## **Reference Manual**

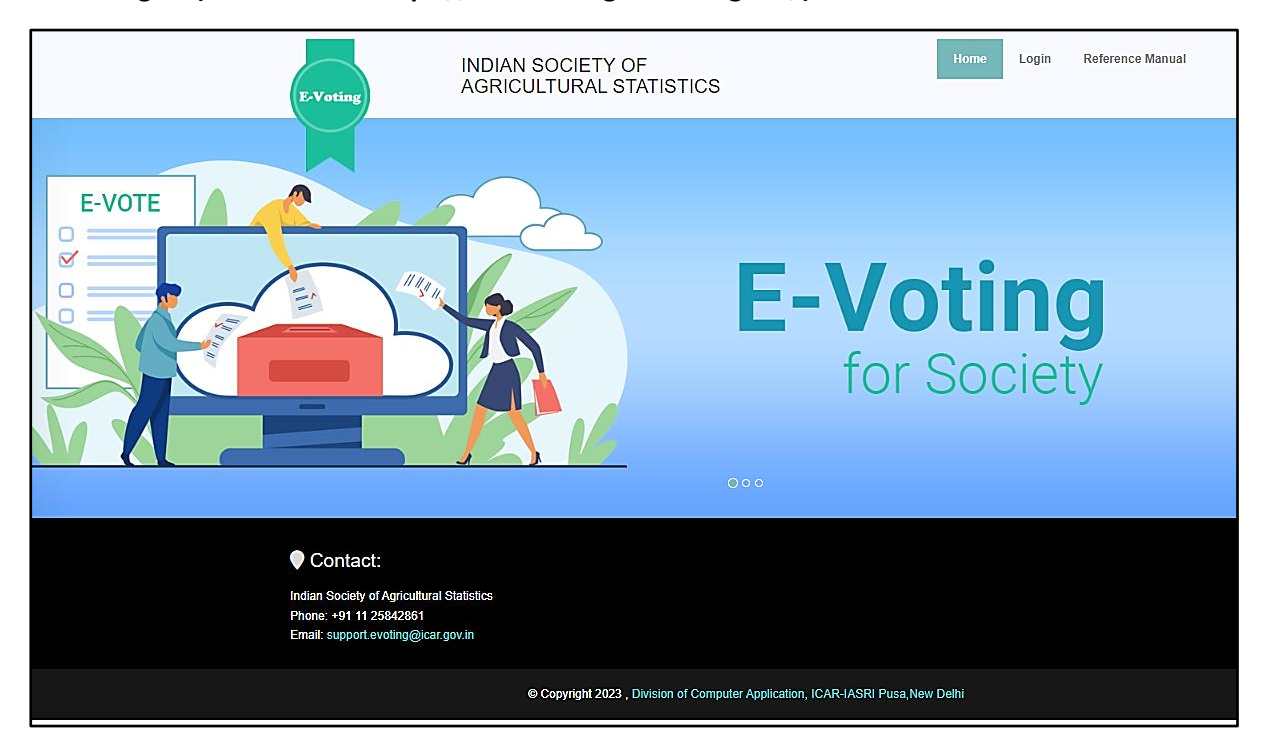

**Home Page – (Website URL: https://isas-evoting.krishimegh.in/)**

i. Click on "login" link on home page to login into the e-Voting system of ISAS

## **Login Page**

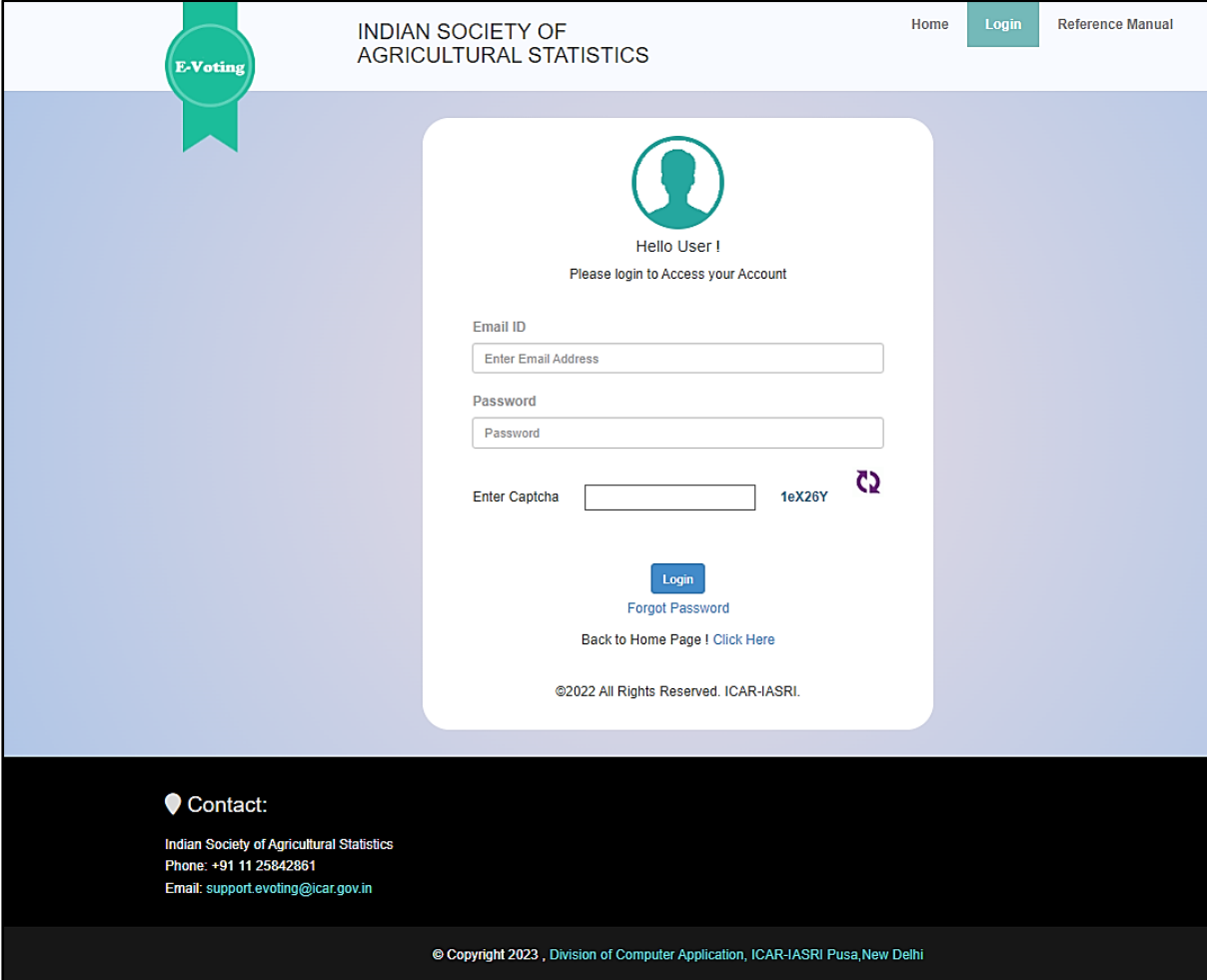

- i. Enter registered Email-id in ISAS in the login.
- ii. For the first time login, use your registered email-ID as password.
- iii. Type the Captcha provide in the given image.
- iv. Click on "Login" button to log into the e-Voting system of ISAS.

## **Accept Nomination**

## **To accept nomination**

- I. Select position
- II. Select proposer name
- III. Check Details in the "Acceptance of Nomination" form
- IV. Upload your Photo by clicking on "upload Profile Photo"
- V. Upload your Biodata by clicking on "Choose file"
- VI. Click on the "Submit" button
- VII. Your Nomination will go to returning officer for approval.

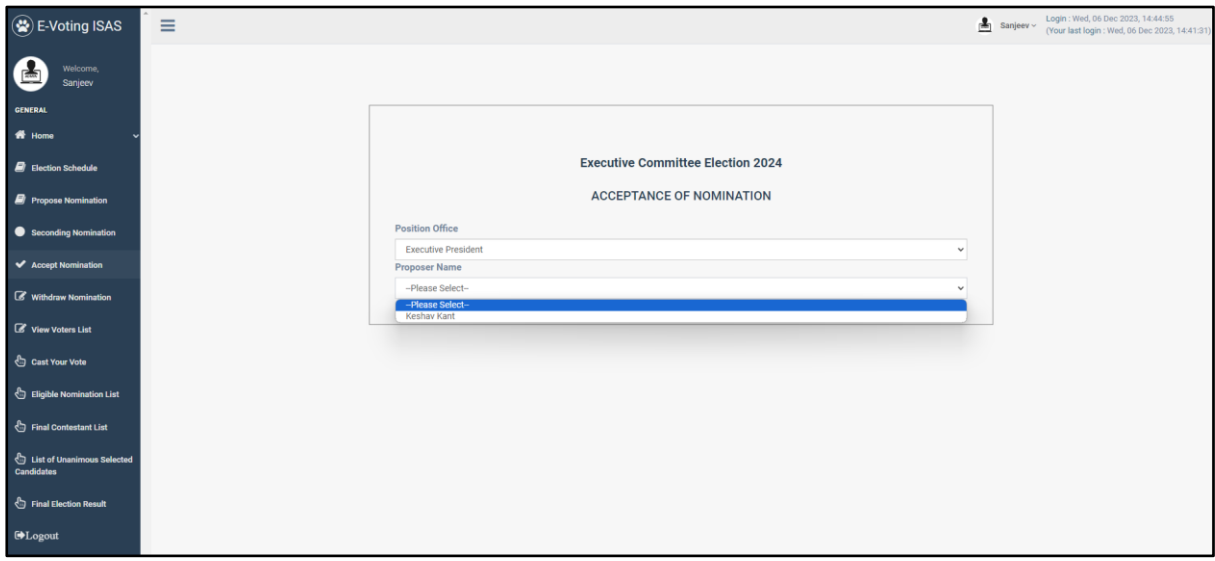

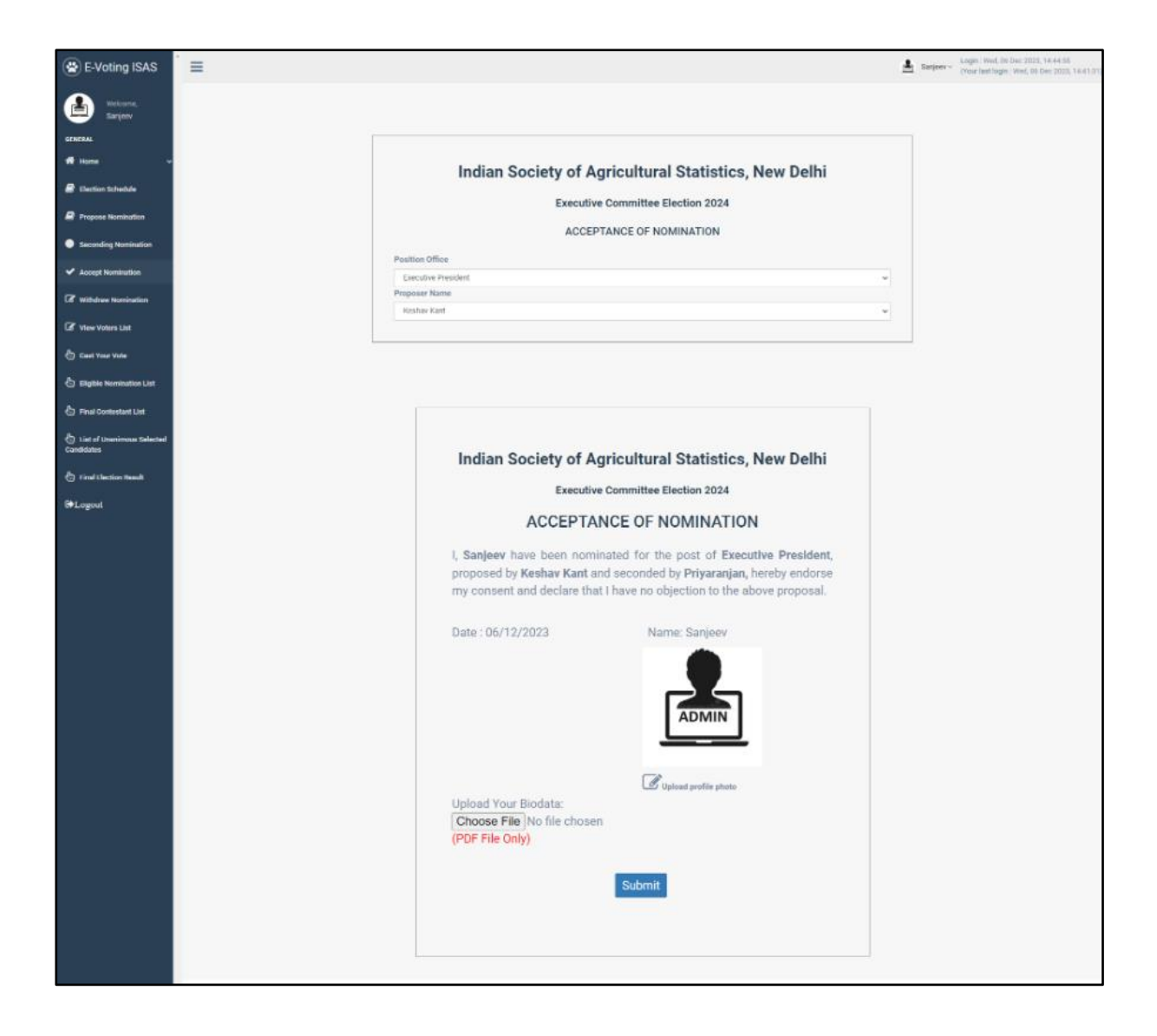